## 6月以降に部門移動になり、別のらくらく給与になる 場合の定額減税の引継ぎについて

シンシステムデザイン

2024年7月9日

- ① 「個人マスター」で移動した人を新規追加します。
- ② 「個人マスター」の「定額減税」で定額減税に現在の未精算額を入 力してください。

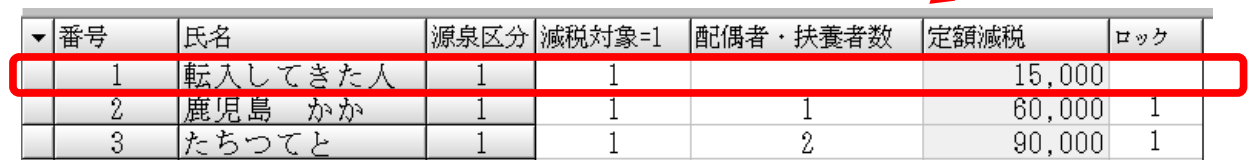

ロックに「1」が入っていると変更できませんので、「1」を削除し てください。

③ 手動で定額減税を入力した場合は計算ボタンを押さないでください。

(計算ボタンを押すと手動で記入したものが変更されてしまいます。)

- ④ 「確定」ボタンでロックをかけてください。
- ⑤ 以上で完了です。上記例では転入してきた人は 15,000 円から定額減税 をスタートします。